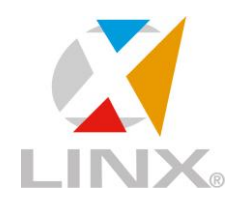

# **REJEIÇÕES NF-E**

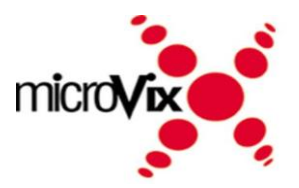

# **REJEIÇÃO**

**(203) Rejeição:** Emissor não habilitado para emissão da NF-e.

### **PROCEDIMENTO**

Cliente deverá entrar em contato com a contabilidade para que a mesma verifique se a empresa está habilitada junto a SEFAZ para emissão de Nota Fiscal Eletrônica. A empresa precisa estar com a emissão de NF-e homologada tanto no ERP quando na SEFAZ.

A rejeição pode ser apresentada também por instabilidade no próprio SEFAZ. Se o cliente já vinha emitindo documentos normalmente e ocorreu esta mensagem, ele deve aguardar e tentar emitir novamente mais tarde.

## **REJEIÇÃO**

**(211) Rejeição:** IE do substituto inválida

## **PROCEDIMENTO**

Usuário deve acessar: Empresa > Dados da Empresa, no final da página clicar na opção *'Configurar Inscr. Estaduais da Empresa'*.

A informação configurada nesta opção está incorreta. Será necessário verificar qual o valor correto e corrigir.

**(213) Rejeição:** CNPJ-Base do Emitente difere do CNPJ-Base do Certificado Digital.

### **PROCEDIMENTO**

Problema ocorre, pois o CNPJ que consta no Certificado Digital enviado para a Microvix está diferente do que esta na empresa do cliente. O usuário deve acessar: Empresa > Dados da Empresa e verificar se o CNPJ está correto. Caso esteja deverá entrar em contato com a Empresa Certificadora (que emitiu o certificado) e verificar o porquê da divergência do CNPJ. Após estar com o Certificado correto o cliente deve abrir um chamado no SAC com a Senha e CNPJ da empresa para que possamos realizar a atualização destas informações.

# **REJEIÇÃO**

**(228) Rejeição:** Data de Emissão muito atrasada

### **PROCEDIMENTO**

Problema ocorre quando o cliente tenta autorizar uma Nota Fiscal que foi emitida a mais de um mês, ou a mais dias do que o definido pelo SEFAZ do Estado (verificar a Data de Emissão do documento).

Neste caso, o cliente deverá excluir e inutilizar a numeração (se houverem outras notas emitidas após ela) e em seguida lançar o documento novamente.

## **REJEIÇÃO**

### **(232) Rejeição:** IE do destinatário não informada

### **PROCEDIMENTO**

Sabe-se que para emissão de NF-e, nos dados do destinatário existem informações imprescindíveis. Dentre esses campos encontra-se a Inscrição Estadual do Destinatário.

Na prática, isso significa que toda Pessoa Jurídica possui uma Inscrição Estadual ou a mesma é Isenta.

Na emissão da Nota Fiscal Eletrônica para Pessoa Jurídica, é obrigatório que seja informada a Inscrição Estadual, mesmo que seja Isento, deve assim ser informada a Inscrição estadual do destinatário no XML. Quando esta é deixada de ser informada, sua tag no XML ficará vazia e a SEFAZ retornará esta rejeição.

Desta forma, quando esta rejeição for apresentada, acesse o cadastro do cliente da nota e verifique se o campo "Inscrição Estadual" está devidamente preenchido.

Se não estiver, o usuário deve preenchê-lo ou então, se o cliente não possui Inscrição, marcar a opção "ISENTO".

## **REJEIÇÃO**

**(233) Rejeição:** IE do destinatário não cadastrada

#### **PROCEDIMENTO**

Primeiramente verificar se a Inscrição Estadual cadastrado no CRM está correta.

Se estiver, a empresa deverá entrar em contato com a contabilidade para verificar a situação do cliente para qual está tentando emitir o documento. O mesmo pode estar com alguma irregularidade ou ainda não estar habilitado no Estado.

Como esta Rejeição é gerada pela própria SEFAZ não há o que fazer. A empresa conseguirá emitir o documento somente quando o cliente estiver com a situação regular no SEFAZ.

# **REJEIÇÃO**

**(234) Rejeição:** IE do destinatário não vinculada ao CNPJ.

#### **PROCEDIMENTO**

A empresa deverá entrar em contato com a contabilidade para verificar a situação do cliente para qual está tentando emitir o documento. O mesmo pode estar com alguma irregularidade ou ainda estar com a Inscrição Estadual inativa no Estado.

Como esta Rejeição é gerada pela própria SEFAZ não há o que fazer. A empresa conseguirá emitir o documento somente quando o cliente estiver com a situação regular no SEFAZ.

No estado de São Paulo pode-se comparar o cadastro do cliente no CRM com o cadastro do mesmo no site do governo de SP.

A SEFAZ deste estado implementou uma validação que verifica se os dados CNPJ e IE dos contribuintes destinatários correspondem aos registrados no CADESP. Caso não correspondam, a NF-e será rejeitada, retornando erro 234 - IE do destinatário não vinculada ao CNPJ:

a) Nos casos em que o contribuinte destinatário tenha Regime Especial de IE única, a IE ativa é que deve ser informada.

b) Nos casos de destinatários que tenham sido baixados no CADESP com alguma das ocorrências abaixo, o campo IE do destinatário na NF-e deverá ser preenchido com ISENTO ou não ser informado na NF-e:

4.0-Sem ocorrência para situação Baixada (legado)

4.1-Baixa exclusivamente no Estado

4.7-Extinção - Tratamento diferenciado dado às ME e EPP

4.8-Extinção pelo encerramento da liquidação voluntária

4.9-Encerramento do processo de liquidação extrajudicial

Estas ocorrências podem ser verificadas na consulta pública do CADESP [\(https://www.cadesp.fazenda.sp.gov.br\)"](https://www.cadesp.fazenda.sp.gov.br)/). Caso o destinatário se enquadre no tópico "b" acima descrito, então, deve-se informar ISENTO no CRM, no campo "Inscrição Estadual".

## **REJEIÇÃO**

**(241) Rejeição:** Um número da faixa já foi utilizado.

### **PROCEDIMENTO**

Este problema ocorre quando a empresa está tentando "Inutilizar" um número que já foi utilizado. Ou seja, ele está tentando inutilizar o número de uma Nota Fiscal que está Autorizada, Cancelada ou Denegada.

Só é permitido inutilizar uma numeração que ainda não foi utilizada , quando por exemplo, a empresa emite uma Nota Fiscal, exclui e não pode mais usar a numeração, pois já emitiu uma nota na sequência.

## **REJEIÇÃO**

**(245) Rejeição:** CNPJ Emitente não cadastrado.

### **PROCEDIMENTO**

Primeiramente verificar se o CNPJ cadastrado em Dados da Empresa está correto. Caso esteja, o cliente deverá entrar em contato com a contabilidade para verificar se foi realizado o cadastro junto a Sefaz para a liberação do Ambiente de Produção para a empresa.

# **REJEIÇÃO**

**(246) Rejeição:** CNPJ Destinatário não cadastrado

### **PROCEDIMENTO**

Primeiramente verificar se o CNPJ cadastrado no CRM está correto.

Se estiver a empresa deverá entrar em contato com a contabilidade para verificar a situação do cliente para qual está tentando emitir o documento. O mesmo pode estar com alguma irregularidade ou ainda não estar habilitado no Estado.

Como esta Rejeição é gerada pela própria SEFAZ não há o que fazer. A empresa conseguirá emitir o documento somente quando o cliente estiver com a situação regular no SEFAZ.

**(284) Rejeição:** Certificado Transmissor revogado

### **PROCEDIMENTO**

Esta rejeição indica que o certificado utilizado para a assinatura do documento fiscal foi revogado pela autoridade certificadora.

Quando enviamos uma mensagem para os webservices que esteja assinado é feita uma autenticação de comunicação. Os webservices possuem uma lista de certificados revogados pelas autoridades certificadoras (CertSign, Serasa etc...) e, com base nessa lista, os certificados são verificados e, caso constem na lista, a rejeição 284 surgirá.

Sendo assim, quando um usuário for tentar gerar uma NF-e e esta rejeição for apresentada, significa que o certificado utilizado pela empresa já foi revogado pela autoridade certificadora a pedido da empresa, seja por motivo de roubo ou porque não será mais utilizado.

Para resolver o problema será necessário que o cliente entre em contato com a emissora do certificado.

Quando o cliente adquirir um novo certificado deve encaminhar à Microvix através do SAC: o novo certificado (extensão pfx), senha, empresa e CNPJ da empresa.

# **REJEIÇÃO**

**(402) Rejeição:** XML da área de dados com codificação diferente de UTF-8.

## **PROCEDIMENTO**

Ainda não foi possível simular este internamente para uma solução definitiva para o caso, por enquanto à medida que o erro for aparecendo deverão ser abertas outras OS"s de Correção para futuras verificações.

### **(471) Rejeição:** Informado NCM=00 indevidamente

### **PROCEDIMENTO**

Somente é permitida a utilização de NCM = 00 para os casos de Nota Fiscal de Ajuste ou então, quando o item da nota for um Serviço.

Sendo assim, se o cliente emitir um documento normal com NCM = 00, ou então utilizar este código para um Produto, o SEFAZ retornará esta rejeição.

Após verificar os produtos cadastros com NCM = 00 indevidamente, será necessário acessar o cadastro do produto e vincular um código válido no campo "NCM (Nomenclatura Comum do Mercosul)".

Caso não haja uma NCM que tenha relação com o produto será necessário criar uma nova acessando: Suprimentos > Estoque > Cadastros Auxiliares > NCM.

Após realizar as alterações, gerar a NF-e novamente.

# **REJEIÇÃO**

**(501) Rejeição:** NF-e autorizada a mais de 30 dias (720 horas)

#### **PROCEDIMENTO**

Se esta mensagem for gerada e a Nota Fiscal não tiver sido autorizada a mais de 30 dias, verifique o estado da empresa. No estado de MT esta rejeição é apresentada quando é ultrapassado o prazo de duas horas da autorização do documento. A mensagem não condiz com o prazo ultrapassado real, pois o emissor do SEFAZ de MT ainda não foi atualizado e não há previsão para essa atualização, já que o emissor utilizado pertence à SEFAZ de SP.

**(505) Rejeição:** Data de Entrada/Saída posterior ao permitido

### **PROCEDIMENTO**

Essa rejeição é apresentada quando a data de Entrada/Saída é posterior a 30 dias da Data de Autorização (data em que o usuário está tentando autoriza a nota). Neste caso, o cliente deverá excluir e inutilizar a numeração (se houverem outras notas emitidas após ela) e em seguida lançar o documento novamente com uma data válida.

## **REJEIÇÃO**

**(505) Rejeição:** Data de Entrada/Saída anterior ao permitido

### **PROCEDIMENTO**

Essa rejeição é apresentada quando a data de Entrada/Saída é anterior a 30 dias da Data de Autorização (data em que o usuário está tentando autoriza a nota).

Neste caso, o cliente deverá excluir e inutilizar a numeração (se houverem outras notas emitidas após ela) e em seguida lançar o documento novamente com uma data válida.

## **REJEIÇÃO**

**(518) Rejeição:** CFOP de entrada para NF-e de saída.

### **PROCEDIMENTO**

Verificar qual "Operação" está configurada na Natureza de Operação utilizada na emissão da Nota Fiscal. A CFOP configurada no Detalhamento da Configuração Tributária deverá ser condizente com a 'Operação'.

Exemplo:

- Natureza de Operação configurada com a operação: *'Devolução de Compra'.* Esta operação significa uma Saída e desta forma deve estar configurada com uma CFOP de Saída, conforme orientação da Contabilidade.

Caso a CFOP não esteja de acordo com a Operação será apresentada esta rejeição.

# *N***Y** REJEIÇÃO

**(519) Rejeição:** CFOP de Saída para NF-e de Entrada

### **PROCEDIMENTO**

Verificar qual "Operação" está configurada na Natureza de Operação utilizada na emissão da Nota Fiscal. A CFOP configurada no Detalhamento da Configuração Tributária deverá ser condizente com a 'Operação'.

Exemplo:

- Natureza de Operação configurada com a operação: "*Devolução de Venda'*. Esta operação significa uma Entrada e desta forma deve estar configurada com uma CFOP de Entrada, conforme orientação da Contabilidade.

Caso a CFOP não esteja de acordo com a Operação será apresentada esta rejeição.

# **REJEIÇÃO**

**(521) Rejeição:** CFOP de Operação Estadual e UF do emitente difere da UF do destinatário para destinatário contribuinte do ICMS

### **PROCEDIMENTO**

Com o intuito de validar o CFOP informado, a SEFAZ criou esta regra para o emissor que informar um CFOP iniciado por 1 ou 5, sem que o emitente e o destinatário sejam do mesmo estado.

Na prática, essa validação confronta o estado do endereço do emitente com o estado do destinatário e, o CFOP. Caso o CFOP informado iniciar por 1 ou 5 e, o destinatário for de fora do estado ou do exterior, a rejeição será retornada.

Para que isso não ocorra é necessário lembrar que:

- CFOP iniciado por 1 ou 5: Operação Estadual (emissor e destinatário do mesmo estado)
- CFOP iniciado por 2 ou 6: Operação Interestadual (emissor e destinatário de estados diferentes)
- CFOP iniciado por 3 ou 7: Operação com Exterior (destinatário do exterior)

Sendo assim, caso o destinatário da nota não seja do mesmo estado da empresa o usuário deve acessar o Detalhamento de Configuração Tributária e alterar a CFOP para uma iniciada em 6 ou 7 (Saída) / 2 ou 3 (Entrada), conforme UF do destinatário. Em seguida, excluir e lançar a nota novamente.

# **REJEIÇÃO**

**(523) Rejeição:** CFOP não é de Operação Estadual e UF emitente igual a UF destinatário.

## **PROCEDIMENTO**

Esta rejeição será apresentada quando o cliente for do mesmo estado da empresa, e a CFOP estiver configurada com o primeiro dígito iniciando em 6.XXX.

Orientar o cliente a acessar o Detalhamento da Configuração Tributária, e corrigir a CFOP conforme orientação da contabilidade (A CFOP deverá iniciar em 5.XXX).

## **REJEIÇÃO**

**(525) Rejeição:** CFOP de Importação e não informado dados da DI

### **PROCEDIMENTO**

O problema ocorre quando o cliente emite uma Nota Fiscal de Importação, mas esquece de preencher algum campo referente ao Documento de Importação ou Adição.

Neste caso, é necessário excluir o documento e lançar novamente com todas as informações.

Se for necessário abrir uma Ordem de Serviço, é necessário que sejam informados todos os dados para simularmos o lançamento do documento, ou um PSR.

**(527) Rejeição:** Operação de Exportação com informação de ICMS incompatível.

#### **PROCEDIMENTO**

O problema ocorre, pois a NF-e está sendo emitida com uma CFOP iniciada em 7, no entanto, está com uma CST ou CSOSN incorreta.

Conforme consta no Manual de Orientação do Contribuinte NF-e, quando a CFOP iniciar em 7 a CST tem que ser X.41 (empresas do Lucro Presumido ou Real) ou a CSOSN (empresa do Simples Nacional) X.300.

### **REJEIÇÃO**

**(531) Rejeição:** Total da BC ICMS difere do somatório dos itens.

#### **PROCEDIMENTO**

Verificar se a empresa é optante pelo Simples Nacional. Se for, e a Nota Fiscal possuir débito de ICMS (destaque de ICMS) a CSOSN deve ser X.900 (onde 'X' indica o 1º dígito e deverá assumir um dos seguintes valores, conforme sua origem: 0 – Nacional; 1 - Estrangeira - Importação direta; 2 - Estrangeira - Adquirida no mercado interno).

Se a empresa não for do Simples Nacional verificar se o Detalhamento da Configuração Tributária está com a CST X.60 (onde 'X' indica o 1º dígito e pode estar com um dos seguintes valores, conforme sua origem: 0 – Nacional; 1 - Estrangeira - Importação direta; 2 - Estrangeira - Adquirida no mercado interno) e está configurada alíquota de ICMS ou ICMS ST. Se positivo, a configuração tributária do item deve ser revisada e a nota deve ser emitida novamente:

 Se houver o débito do ICMS (destaque), deverá ser alterada a CST para X.00 (onde 'X' indica o 1º dígito e deverá assumir um dos seguintes valores, conforme sua origem: 0 – Nacional; 1 - Estrangeira - Importação direta; 2 - Estrangeira - Adquirida no mercado interno).

- Caso haja o destaque de ICMS e ICMS/ST deverá ser utilizado a CST X.10 (onde 'X' indica o 1º dígito e deverá assumir um dos seguintes valores, conforme sua origem: 0 – Nacional; 1 - Estrangeira - Importação direta; 2 - Estrangeira - Adquirida no mercado interno).
- Se a CST for realmente X.60 (onde 'X' indica o 1º dígito e pode estar com um dos seguintes valores, conforme sua origem: 0 – Nacional; 1 - Estrangeira - Importação direta; 2 - Estrangeira - Adquirida no mercado interno), então os campos alíquota de ICMS e ICMS ST dever ser zerados.

**(532) Rejeição:** Total do ICMS difere do somatório dos itens.

### **PROCEDIMENTO**

Verificar se o Detalhamento da Configuração Tributária está com a CST X.60 (onde 'X' indica o 1º dígito e pode estar com um dos seguintes valores, conforme sua origem: 0 – Nacional; 1 - Estrangeira - Importação direta; 2 - Estrangeira - Adquirida no mercado interno) e está configurada alíquota de ICMS ou ICMS ST.

Se positivo, a configuração tributária do item deve ser revisada e a nota deve ser emitida novamente:

- Se houver o débito do ICMS (destaque), deverá ser alterada a CST para X.00 (onde 'X' indica o 1º dígito e deverá assumir um dos seguintes valores, conforme sua origem: 0 – Nacional; 1 - Estrangeira - Importação direta; 2 - Estrangeira - Adquirida no mercado interno).
- Caso haja o destaque de ICMS e ICMS/ST deverá ser utilizado a CST X.10 (onde 'X' indica o 1º dígito e deverá assumir um dos seguintes valores, conforme sua origem: 0 – Nacional; 1 - Estrangeira - Importação direta; 2 - Estrangeira - Adquirida no mercado interno)
- Se a CST for realmente X.60, então os campos alíquota de ICMS e ICMS ST dever ser zerados.
- Para empresa do Simples Nacional, verificar também se CSOSN está como X.900 (onde 'X' indica o 1º dígito e pode estar com um dos seguintes valores, conforme

sua origem: 0 – Nacional; 1 - Estrangeira - Importação direta; 2 - Estrangeira - Adquirida no mercado interno) .

# **REJEIÇÃO**

**(533) Rejeição:** Total da BC ICMS-ST difere do somatório dos itens.

### **PROCEDIMENTO**

Verificar se a empresa é optante pelo Simples Nacional. Se for, e a Nota Fiscal possuir destaque de ICMS a CSOSN deve ser X.900 (onde 'X' indica o 1º dígito e deverá assumir um dos seguintes valores, conforme sua origem: 0 – Nacional; 1 - Estrangeira - Importação direta; 2 - Estrangeira - Adquirida no mercado interno).

Se a empresa não for do Simples Nacional verificar se o Detalhamento da Configuração Tributária está com a CST X.60 (onde 'X' indica o 1º dígito e pode estar com um dos seguintes valores, conforme sua origem: 0 – Nacional; 1 - Estrangeira - Importação direta; 2 - Estrangeira - Adquirida no mercado interno) e está configurada alíquota de ICMS ou ICMS ST e Margem ICMS ST. Se positivo, a configuração tributária do item deve ser revisada e a nota deve ser emitida novamente:

- Se houver o débito do ICMS (destaque), deverá ser alterada a CST para X.00 (onde 'X' indica o 1º dígito e deverá assumir um dos seguintes valores, conforme sua origem: 0 – Nacional; 1 - Estrangeira - Importação direta; 2 - Estrangeira - Adquirida no mercado interno).
- Caso haja o destaque de ICMS e ICMS/ST deverá ser utilizado a CST X.10 (onde 'X' indica o 1º dígito e deverá assumir um dos seguintes valores, conforme sua origem: 0 – Nacional; 1 - Estrangeira - Importação direta; 2 - Estrangeira - Adquirida no mercado interno).
- Se a CST for realmente X.60 (onde 'X' indica o 1<sup>o</sup> dígito e pode estar com um dos seguintes valores, conforme sua origem: 0 – Nacional; 1 - Estrangeira - Importação direta; 2 - Estrangeira - Adquirida no mercado interno), então os campos alíquota de ICMS e ICMS ST dever ser zerados.

**(538) Rejeição:** Total do IPI difere do somatório dos itens.

### **PROCEDIMENTO**

Verificar no Detalhamento da Configuração Tributária do item se foi definido a CST do IPI. Caso esteja definido verificar se a CST de IPI não se refere a uma CST onde não deve ser destacado o imposto (ex: 52- Saída isenta, 53 - Saída não tributada). Nestes casos não deverá haver alíquota de IPI configurada.

# **REJEIÇÃO**

**(539) Rejeição:** Duplicidade de NF-e, com diferença na Chave de Acesso.

## **PROCEDIMENTO**

Rejeição pode ocorrer quando o cliente já emitiu uma Nota Fiscal com mesmo Número e Série por outro programa emissor (Emissor gratuito do governo, por exemplo). Neste caso, o cliente deverá pular a numeração (alterando a série para manual) e utilizar a próxima numeração válida. Em seguida, alterar a Série para automática novamente.

# **REJEIÇÃO**

**(544) Rejeição:** CNPJ do Transportador inválido.

### **PROCEDIMENTO**

Significa que o CNPJ do Transportador informado na nota é inválido, ou a Inscrição Estadual não está vinculada ao CNPJ que consta no CRM. Pode ocorrer também se o estado da transportadora não estiver de acordo com o cadastro do CNPJ.

Para verificar se os dados do CRM (CNPJ, Inscrição Estadual e UF) estão corretos podese acessar: [http://www.sintegra.gov.br/,](http://www.sintegra.gov.br/) e consultar esta informação através do CNPJ da empresa.

**(544) Rejeição:** IE do Transportador inválida.

### **PROCEDIMENTO**

Significa que a Inscrição Estadual do Transportador informado na nota é inválida, inexistente ou diferente de Isento.

Usuário deve acessar o cadastro do transportador e verificar se o campo "Inscrição Estadual" está devidamente preenchido, e se a informação preenchida está correta.

Se não estiver, o usuário deve preenchê-lo corretamente.

Para verificar se uma Inscrição Estadual está correta pode-se acessar: [http://www.sintegra.gov.br/,](http://www.sintegra.gov.br/) e consultar esta informação através do CNPJ da empresa.

Caso a informação esteja correta, verifique se o endereço (Cidade/Estado) do cliente está de acordo com o que consta no Sintegra também, pois os dados devem ser condizentes.

# **REJEIÇÃO**

**(547) Rejeição:** Dígito Verificador da Chave de Acesso da NF-e Referenciada inválido.

## **PROCEDIMENTO**

Este problema ocorre quando, ao emitir uma Nota Fiscal, é informado um "Documento Origem" e o mesmo possui uma Chave de Acesso inválida.

Neste caso, o cliente deve buscar a Nota Fiscal (de Origem) acessando: Suprimentos > Estoque > Relatórios > Notas de Compra. Informar o período e em seguida 'Gerar Relatório'. Buscar a Nota Fiscal desejada e clicar no link ' Chave NF-e', localizado abaixo do número da nota, na Coluna 'Doc/Série'. Desta forma, será possível inserir/alterar a chave de acesso, atualizando o documento. Em seguida a Nota Fiscal rejeitada deverá ser excluída e lançada novamente.

## **REJEIÇÃO**

**(579) Rejeição:** A data do evento não pode ser menor que a data de autorização para NF-e não emitida em contingência.

Av. Hermann August Lepper, 25 – 89221-005 – Joinville – SC – Brasil - (55 47) 4009-0900

#### **PROCEDIMENTO**

Problema ocorre devido ao fuso horário do estado. Cliente deverá aguardar e tentar cancelar novamente mais tarde.

### **REJEIÇÃO**

**(597) Rejeição:** CFOP de Importação e não informado dados de IPI.

#### **PROCEDIMENTO**

Verificar se os itens que possuem valor de IPI estão com a Configuração Tributária correta, ou seja, com CST de IPI definidos.

## **REJEIÇÃO**

**(602) Rejeição:** Total do PIS difere do somatório dos itens sujeitos ao ICMS.

#### **PROCEDIMENTO**

Verificar se existe alíquota de PIS configurada no Detalhamento da Configuração Tributária. Se houver, o cliente deverá configurar a CST de PIS conforme orientação da contabilidade.

Ou seja, se houver alíquota no campo "Alíquota PIS %", o campo "CST PIS "não pode estar em branco e nem configurado como: Operação Tributável a alíquota zero, Isenta de Contribuição, Sem Incidência, etc (CST"s que indicam que não deveria ter alíquota).

## **REJEIÇÃO**

**(603) Rejeição:** Total do COFINS difere do somatório dos itens sujeitos ao ICMS.

#### **PROCEDIMENTO**

Verificar se existe alíquota de COFINS configurada no Detalhamento da Configuração Tributária. Se houver, o cliente deverá configurar a CST de COFINS conforme orientação da contabilidade.

Ou seja, se houver alíquota no campo "Alíquota COFINS %", o campo "CST COFINS "não pode estar em branco e nem configurado como: Operação Tributável a alíquota zero, Isenta de Contribuição, Sem Incidência, etc (CST"s que indicam que não deveria ter alíquota).

# **REJEIÇÃO**

**(604) Rejeição:** Total do vOutro difere do somatório dos itens.

### **PROCEDIMENTO**

Se a Nota Fiscal possuir IPI, verificar se a CST de IPI está configurada no Detalhamento da Configuração Tributária.

Se for uma Nota Fiscal Complementar de ICMS ST, verificar se os campos Alíquota ICMS ST e Margem ICMS ST estão devidamente configurados.

# **REJEIÇÃO**

**(610) Rejeição:** Total da NF difere do somatório dos Valores compõe o valor Total da NF.

### **PROCEDIMENTO**

Se a Nota Fiscal possuir IPI, verificar se a CST de IPI está configurada corretamente no Detalhamento da Configuração Tributária (CST"s válidas: Saída - 50, 99 / Entrada: 00, 49).

Se a Nota Fiscal possui valor de ICMS ST, verificar se os campos Alíquota ICMS ST e Margem ICMS ST estão devidamente configurados no Detalhamento da Configuração Tributária. A CST deverá estar definida como X.10, X.30 ou X.70.

**(611) Rejeição:** cEAN inválido.

#### **PROCEDIMENTO**

Acessar a Configuração de Código de Barras dos produtos, pois algum dos itens está com o Código de Barras incorreto. Não há como identificar qual dos itens está com o problema, é necessário verificar um a um. O Sefaz valida Códigos de Barras com 8, 12, 13, ou 14 dígitos.

### **REJEIÇÃO**

**Rejeição (629):** Valor do Produto difere do produto Valor Unitário de Comercialização e Quantidade Comercial.

#### **PROCEDIMENTO**

Verificar em Empresa > Parâmetros Globais > Sistema, a quantidade de casas decimais que está configurada. A quantidade definida nos parâmetros da empresa deverá ser a mesma definida nas permissões do usuário que gerou a nota (Item 'decimais preço produto' – Grupo Diversos, Subgrupo Decimais para Preços Específicos – Decimais para Produtos).

Verificar também se o cliente alterou o valor total da nota na finalização, isso faz com que haja um rateio desse valor proporcionalmente entre o total dos itens, com isso o preço unitário multiplicado pela quantidade de produtos poderá ficar divergente do total do item, o resultado disso é a rejeição apresentada. Instruir o cliente a verificar todos os valores antes de finalizar a entrada da nota.

**(663) Rejeição:** Alíquota do ICMS com valor superior a 4 por cento na operação de saída interestadual com produtos importados.

### **PROCEDIMENTO**

Foi criada uma nova regra presente na NT 2012/005 que visa garantir que a alíquota do ICMS, para operações de saída interestadual com produtos importados, não seja superior a 4%. Segundo a NT, a Rejeição (663): "Alíquota do ICMS com valor superior a 4 por cento na operação de saída interestadual com produtos importados" será apresentada quando:

- O **CFOP** de operação de saída para outra UF iniciar com o número **6**;
- A **origem da mercadoria** (primeiro dígito da CST) = **1, 2 ou 3**;
- O **CST de ICMS** (últimos dígitos da CST) = **00, 10, 20, 70 ou 90**;
- A **Data de Emissão** da NF-e **igual ou superior** a 01/01/2013,
- E o **valor alíquota** do ICMS maior do que "**4.00**" (4 por cento).

Sendo assim, caso algum cliente entre em contato informando que ao emitir NF-e, o sistema está apresentando esta rejeição, deverá ser informado que a Alíquota de ICMS Próprio do Detalhamento da Configuração Tributária deverá ser *igual ou menor que 4%*.

### **Exemplo:**

Abaixo uma simulação de valores na qual ocorrerá a Rejeição (663):

*Nota Fiscal:* 1234 *CFOP:* 6.109 (CFOP iniciada em 6) *CST:* 1.00 (Origem iniciada em 1, com os últimos dígitos 00) *Data de Emissão:* 04/01/2013 (data superior a 01/01/2013) *Alíquota de ICMS:* 12% (Superior a 4%)

Nesta situação o emissor da NF-e deve ajustar o campo 'Alíquota ICMS %' para um valor inferior ou igual a 4 %, visto que, segundo a regra desta Nota Técnica, a alíquota do ICMS ultrapassa o permitido.

**(690) Rejeição:** Pedido de Cancelamento para NF-e com CT-e ou MDF-e

#### **PROCEDIMENTO**

Problema ocorre, pois a Nota Fiscal em questão está vinculada a um CT-e (Conhecimento de Transporte Eletrônico) ou a um MDF-e (Manifesto Eletrônico de Documentos Fiscais) que consta Autorizado no SEFAZ.

Assim, para que a Nota seja cancelada, é necessário que primeiramente o CT-e ou o MDF-e seja cancelado.

Neste caso, instruir o usuário a entrar em contato com a transportadora, para que eles efetuem o cancelamento destes documentos, para então iniciar o cancelamento da Nota Fiscal.

# **REJEIÇÃO**

**(777) Rejeição:** Obrigatória a informação do NCM completo.

#### **PROCEDIMENTO**

Indica que algum produto da Nota Fiscal está com NCM com quantidade de dígitos diferente de oito.

Após verificar os produtos cadastros com NCM incorreta, será necessário acessar o cadastro do produto e vincular um código válido no campo "NCM (Nomenclatura Comum do Mercosul)".

Caso não haja uma NCM que tenha relação com o produto será necessário criar uma nova acessando: Suprimentos > Estoque > Cadastros Auxiliares > NCM.

Após realizar as alterações, gerar a NF-e novamente.

**(M146) Rejeição:** Número, no Grupo de endereço do Destinatário da NF-e, apresenta valor inválido.

#### **PROCEDIMENTO**

Acessar o cadastro do Fornecedor e verificar o campo "Número" ao lado do Endereço. O usuário deverá informar o número ou então, caso o endereço não possua esta informação preencher com o termo "S/N".

## **REJEIÇÃO**

**(M258) Rejeição:** Código NCM com 8 dígitos ou 2 dígitos (gênero), no Grupo do detalhamento de Produtos e Serviços da NF-e, apresenta valor inválido.

#### **PROCEDIMENTO**

Está mensagem é apresentada quando o item está sem o NCM configurado.

Orientar o cliente a acessar o cadastro do produto e configurar corretamente (conforme orientação da contabilidade) o campo "NCM (Nomenclatura Comum do Mercosul)".

# **REJEIÇÃO**

**(M470) Rejeição:** CST ou CSOSN, no Grupo do ICMS da Operação própria e ST, apresenta valor inválido.

#### **PROCEDIMENTO**

Verificar se o Detalhamento da Configuração Tributária dos itens possuem CST (se a empresa for do Lucro Rela ou Presumido) e CSOSN (se a empresa for do Simples Nacional) definidos, para aqueles que possuem valor de ICMS e ICMS/ST.

## *K* REJEIÇÃO

**(M549) Rejeição:** Não foi possível importar o certificado digital. Versão do leiaute.

#### **PROCEDIMENTO**

Acesse: Empresa > Parâmetros Globais -> ACESSO RESTRITO – MICROVIX > Faturamento - NF-e.

Verifique o campo: "Número de série do e-CNPJ" e "Senha do Certificado".

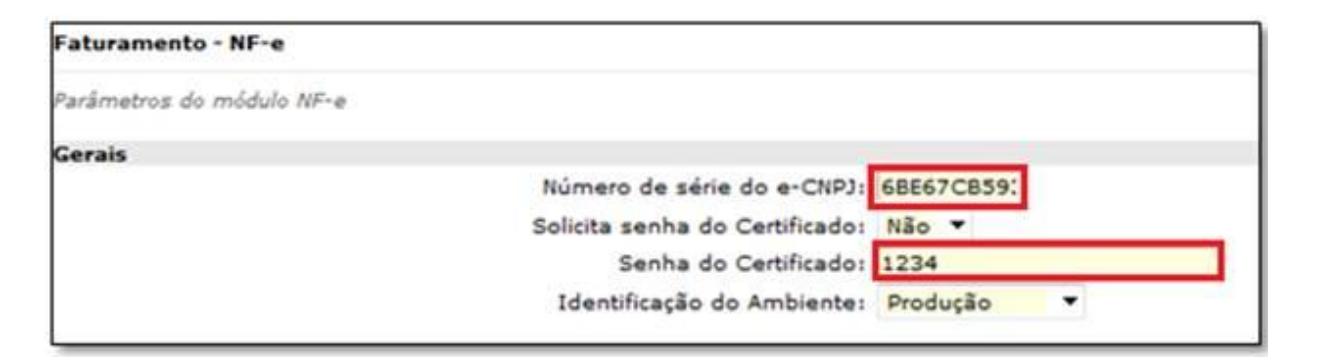

Em seguida acesse o menu Iniciar > Computador ou o seu Navegador e na barra de Endereço informe: **<ftp://10.10.0.31/certificados/>**

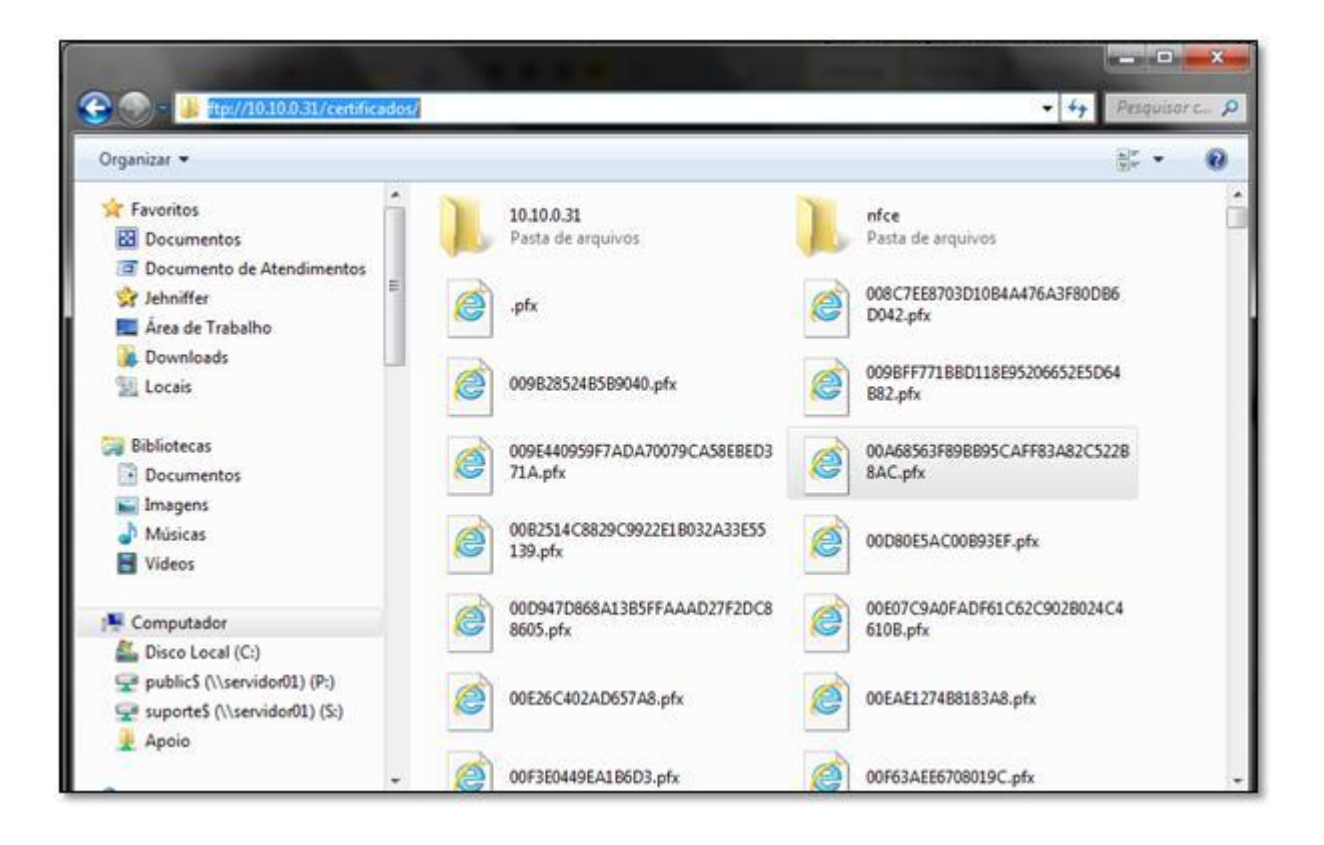

Av. Hermann August Lepper, 25 – 89221-005 – Joinville – SC – Brasil - (55 47) 4009-0900

Neste diretório constam os certificados de todos os clientes.

Procure pelo Número de Série que consta no parâmetro informado anteriormente (Número de série do e-CNPJ) e copie-o para sua Área de Trabalho.

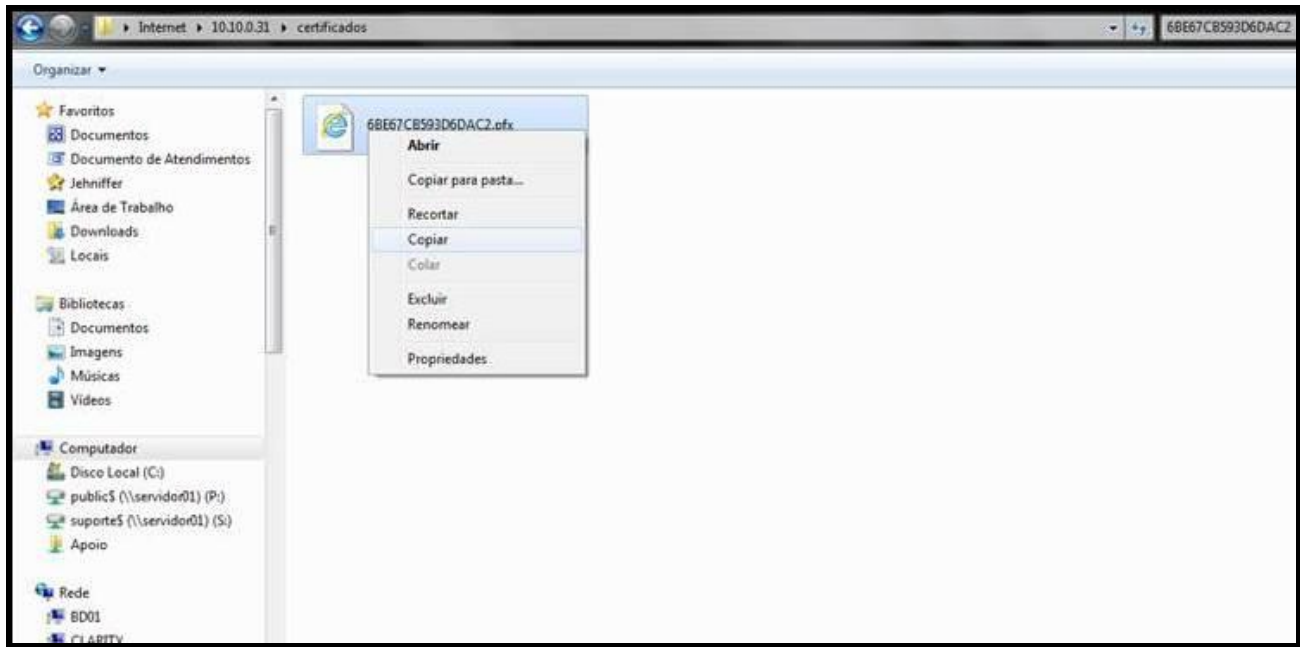

Na Área de Trabalho clique com o botão direito do mouse no arquivo e vá até a opção Abrir com > "Extensões do shell de criptografia".

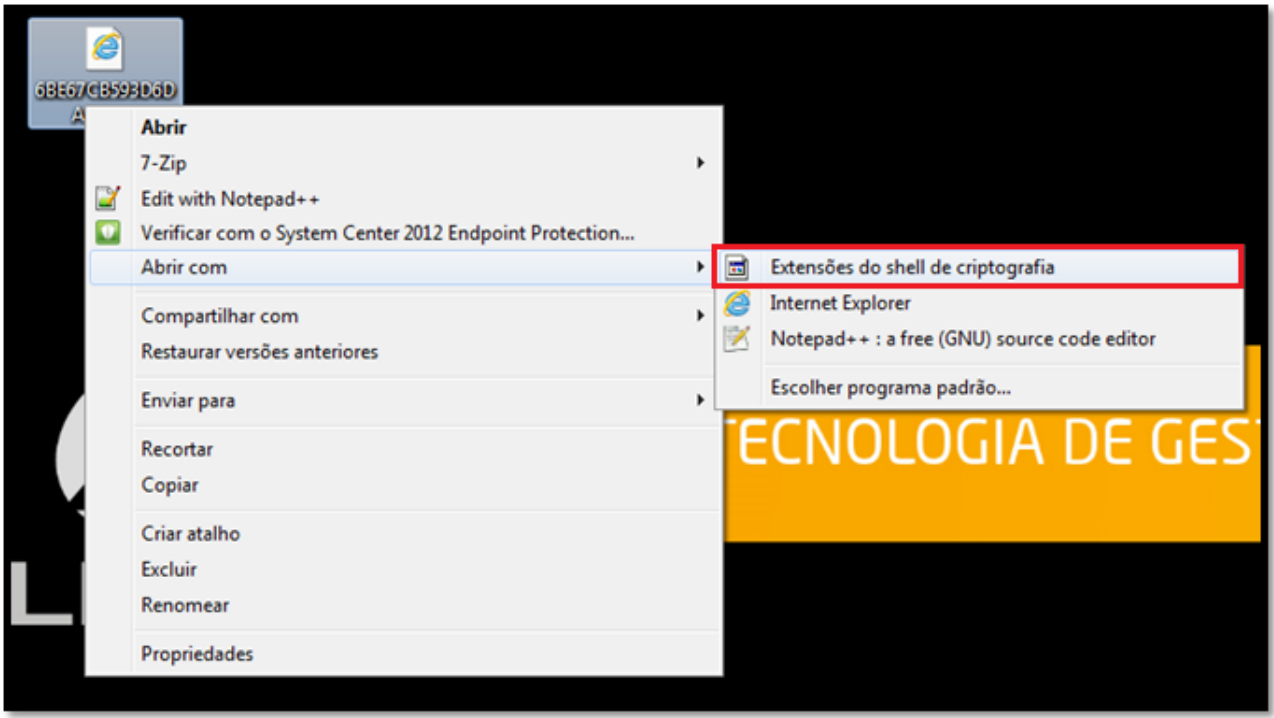

Será aberta uma tela com o Assistente para Importação de Certificados. Clique em "Avançar >" e na próxima tela "Avançar >" novamente.

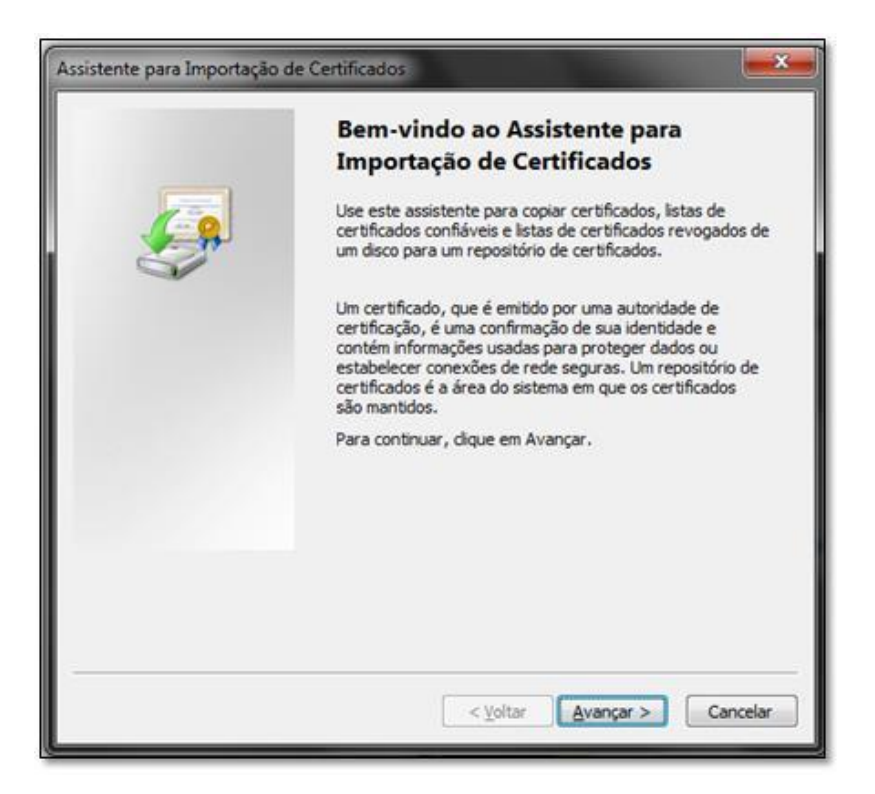

Na tela seguinte informe a senha que consta no parâmetro informando anteriormente e clique em Avançar >.

Caso a senha informada não seja válida o assistente irá retornar uma mensagem avisando que **A senha digitada é incorreta**.

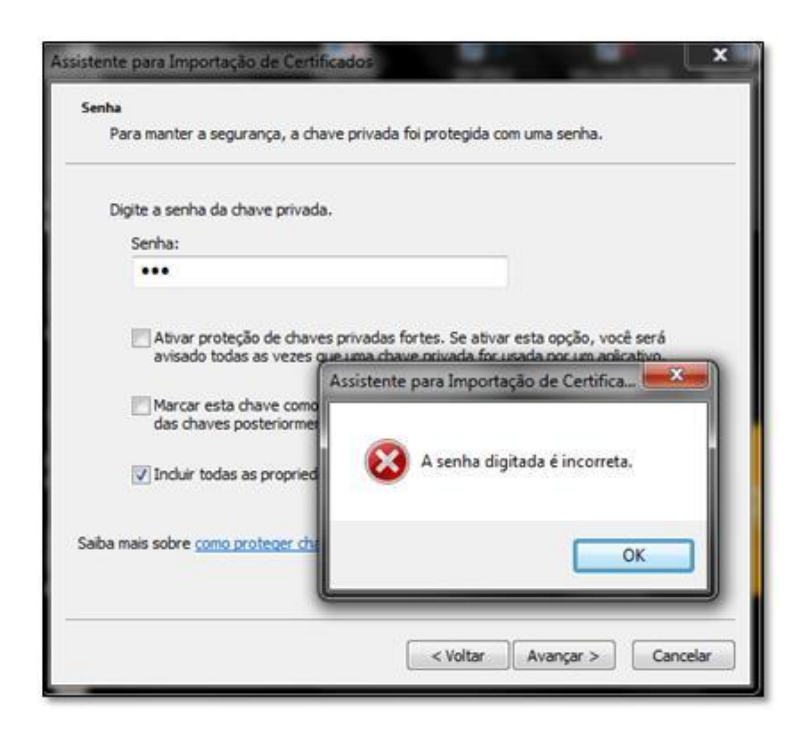

#### **Se isto ocorrer, esta é a causa da rejeição.**

O cliente deve verificar a senha correta e nos informar para que façamos a alteração no parâmetro.

Caso a mensagem não seja apresentada é porque a senha está certa e neste caso é necessária a abertura de uma Ordem de Serviço para verificação.

## **REJEIÇÃO**

**(M552) Rejeição:** Grupo do ICMS da Operação própria e ST não foi encontrado.

### **PROCEDIMENTO**

O problema ocorre, pois algum produto da Nota Fiscal não possui Detalhamento de Configuração Tributária criado.

Se for uma Nota Fiscal Complementar, verificar se existe detalhamento para o ID do item configurado em: Empresa > Parâmetro Globais > Faturamento – Gerais > Grupo: Nota fiscal complemento de ICMS > "Código do Produto".

Se for uma Nota Fiscal Substitutiva de Cupom Fiscal, verificar se existe detalhamento para a Natureza de Operação configurada em: Empresa > Parâmetro Globais > Acesso Restrito > Faturamento > Grupo: Frente de Loja > "Natureza de Operação para notas substitutivas de cupom fiscal".

## **REJEIÇÃO**

**(M598) Rejeição:** Não foi possível realizar a conexão com a SEFAZ. Serviço temporariamente indisponível.

### **PROCEDIMENTO**

Verificar se ao abrir o módulo, o mesmo retorna uma mensagem com a seguinte frase:

Foi identificado que o certificado encontra-se próximo de expirar ou expirado. Para continuar utilizando de todos os recursos do módulo, faz-se necessário realizar o processo de renovação:

[1] Pedido de renovação do certificado digital junto a Autoridade Certificadora (AC) credenciada na ICP-Brasil;

[2] Contatar o suporte Microvix solicitando a renovação do certificado;

[3] Encaminhar à Microvix através do SAC: novo certificado (extensão pfx), senha, Empresa e CNPJ da empresa.

A primeira coisa a se fazer após essa mensagem é verificar a validade do certificado. Se o certificado não está válido (certificado expirado) não é possível realizar conexão com a SEFAZ e a rejeição será retornada ao usuário.

O usuário deverá seguir o procedimento que consta na mensagem apresentada na abertura do módulo.

## **REJEIÇÃO**

**(M626) Rejeição:** NF-e está com sua situação rejeitada e encontra-se em duplicidade, portanto não é possível continuar com a sua geração.

#### **PROCEDIMENTO**

Esta rejeição é apresentada, pois já foi emitido um documento de mesma numeração e série, em outro sistema.

O usuário deve ser orientado a excluir a Nota Fiscal rejeitada do módulo de NF-e e entrar em contato com o contador para que o mesmo o oriente sobre qual a numeração a ser utilizada.

Em seguida, se a série estiver como automática deverá ser alterada para manual, e após a emissão da Nota Fiscal com a indicação da numeração correta, retornar a série para automática.

OBS: Lembrar de acessar: Empresa > Parâmetros Globais > Faturamento – NF-e > Validações NF-e > Permite um pulo de numeração de documento de até "XX" posições, e verificar a quantidade de pulos permitida.

Se a Nota Fiscal tiver que pular mais numerações do que consta no parâmetro, o usuário deverá aumentar a quantidade permitida, emitir a nota, e na sequencia retornar para 10.

**(M746) Rejeição:** CSOSN, no Grupo CRT = 1 – Simples Nacional, apresenta valor inválido. Por favor, verifique o preenchimento correto do campo.

### **PROCEDIMENTO**

Isto ocorre quando a empresa é do Simples Nacional (em Dados da Empresa > Sistema de Tributação), e no Detalhamento da Configuração Tributária, não tem o campo CSOSN configurado.

Instruir o cliente a acessar o detalhamento e configurar este campo conforme orientação da contabilidade.

## **REJEIÇÃO**

**(M785) Rejeição:** Não foi possível gerar a NF-e pois o número do documento não respeita o limite de pulo permitido.

#### **PROCEDIMENTO**

Acessar: Empresa > Parâmetros Globais > Faturamento – NF-e > Validações NF-e > Permite um pulo de numeração de documento de até "XX" posições.

Este parâmetro determina o limite máximo de distância do número de um documento em comparação com o número do último documento gerado no NF-e. Por padrão, será possível realizar um pulo de até 10 posições.

Sendo assim, se existirem mais notas fiscais "Pendentes de Geração" do que o permitido neste parâmetro o sistema irá apresentar esta Rejeição.

Neste caso, o usuário deverá Autorizar ou Excluir estes documentos pendentes para então conseguir autorizar a nota rejeitada.

Somente em últimos casos deve-se orientar o cliente a aumentar o limite de pulo de numeração. Se for realizada esta alteração, após gerar a nota, solicitar que o cliente retorne o número de pulos para 10 para evitar problemas relacionar a emissão de Nota Fiscal com a numeração incorreta.

**OBS: Sempre que for realizada a correção na Configuração Tributária ou a ativação de algum parâmetro o documento deve ser excluído e relançado.**